# **Student Troubleshooting**

- **[Student Emergency Services](#page-0-0)**
- [Known Issues](#page-0-1)
- <sup>o</sup> [The Annotate Feature](#page-0-2)
- [Having Trouble Installing Zoom on Your Computer?](#page-0-3)
- [Zoom Does Not Open to my UT Account on my Computer](#page-0-4)
- [Zoom Login Verification](#page-1-0)
- [How do I make sure I'm using my UT Zoom Account](#page-1-1)
- <sup>o</sup> [Problems Signing in to UT Zoom Account](#page-2-0)
- [Recommended Hardware](#page-2-1)
- $\bullet$ [Exams, Quizzes and Proctorio](#page-2-2)
- [Keep Meeting Controls Visible at all Times](#page-2-3)
- [Using Virtual Backgrounds in Zoom Meetings](#page-2-4)
- [Can I Create a Zoom Meeting with Other Students?](#page-2-5)
- [Zoom Student Group Meetings](#page-3-0)
- **[Basics of PowerPoint Screen Sharing](#page-3-1)**
- [How to Enable Your iPad or iPhone as a Second Display in Zoom](#page-3-2)
- [How Do I Delete my Free Zoom Account and Sign in With my UT Zoom Account?](#page-3-3)
- [Having Issues with Slow Internet or Videos in Zoom?](#page-3-4)
- [How to Ask for Help When in a Zoom Breakout Room](#page-3-5)
- [A Zoom Participant Can't Raise Their Hand](#page-3-6)
- [My Picture and Name Appear Differently Than My Account Setup](#page-4-0)
- [I Cannot See the Nonverbal Icons in the Participants Window](#page-4-1)
- [Problems with Polling in Class](#page-4-2)
- [How do I Get IT Support While Off Campus if I Have a Computer or Software Problem?](#page-4-3)

## <span id="page-0-0"></span>Student Emergency Services

Student Emergency Services provides assistance, intervention, and referrals to support students navigating challenging or unexpected issues that impact their well-being and academic success.

#### **Personal Emergency Situations**

In an instance of family emergency, medical or mental health concern, or academic difficulty due to crisis or an emergency situation please visit:

<https://deanofstudents.utexas.edu/emergency/>

#### **Emergency Tech Support**

UT Student Emergency Services will provide emergency tech support to students who need a computer, phone or high speed internet to access remote classes. If you need such assistance, please submit a request at:

<https://deanofstudents.utexas.edu/secure/emergency/fundrequestform.php>

#### <span id="page-0-1"></span>Known Issues

#### <span id="page-0-2"></span>**The Annotate Feature**

UT has changed the default settings for all of our UT Zoom accounts to prevent individuals not affiliated with the university from interrupting meetings by using features like Annotate. However, Annotate can be re-enabled for your use. To retrieve the Annotate button please visit [The](https://wikis.utexas.edu/pages/viewpage.action?pageId=258263804#CanICreateaZoomMeetingwithOtherStudents?-TheAnnotateFeature)  [Annotate Feature](https://wikis.utexas.edu/pages/viewpage.action?pageId=258263804#CanICreateaZoomMeetingwithOtherStudents?-TheAnnotateFeature)

### <span id="page-0-3"></span>Having Trouble Installing Zoom on Your Computer?

<span id="page-0-4"></span>Please visit the following page of our step-by-step wiki for details on this: **[Getting Started with Zoom](https://wikis.utexas.edu/display/MSBTech/Getting+Started+With+Zoom)** 

- Open Zoom
- If you are signed in, sign out (click on your Avatar, select sign out)
- Now DO NOT USE THE EMAIL OPTION, click on the Sign in with SSO button

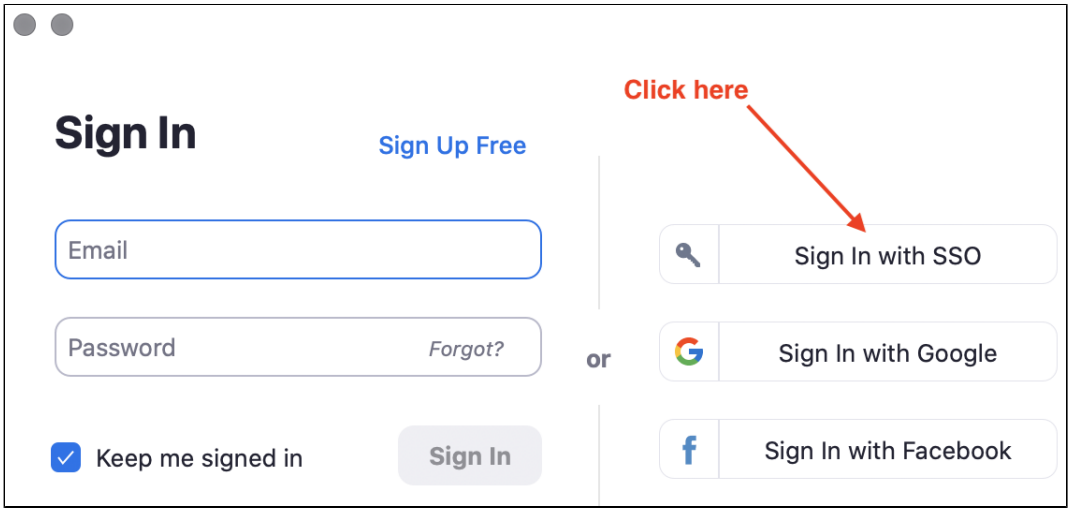

Go through the authentication process, now zoom will use your UT account.

## <span id="page-1-0"></span>Zoom Login Verification

To verify that you are logged into your UT licensed Zoom Account please visit [Zoom Login Verification](https://wikis.utexas.edu/display/MSBTech/Zoom+Login+Verification)

# <span id="page-1-1"></span>How do I make sure I'm using my UT Zoom Account

- 1. Log into your<https://utexas.zoom.us/profile> and make sure you log in with your UTEID and password.
- 2. Click the avatar in the top right corner of your profile

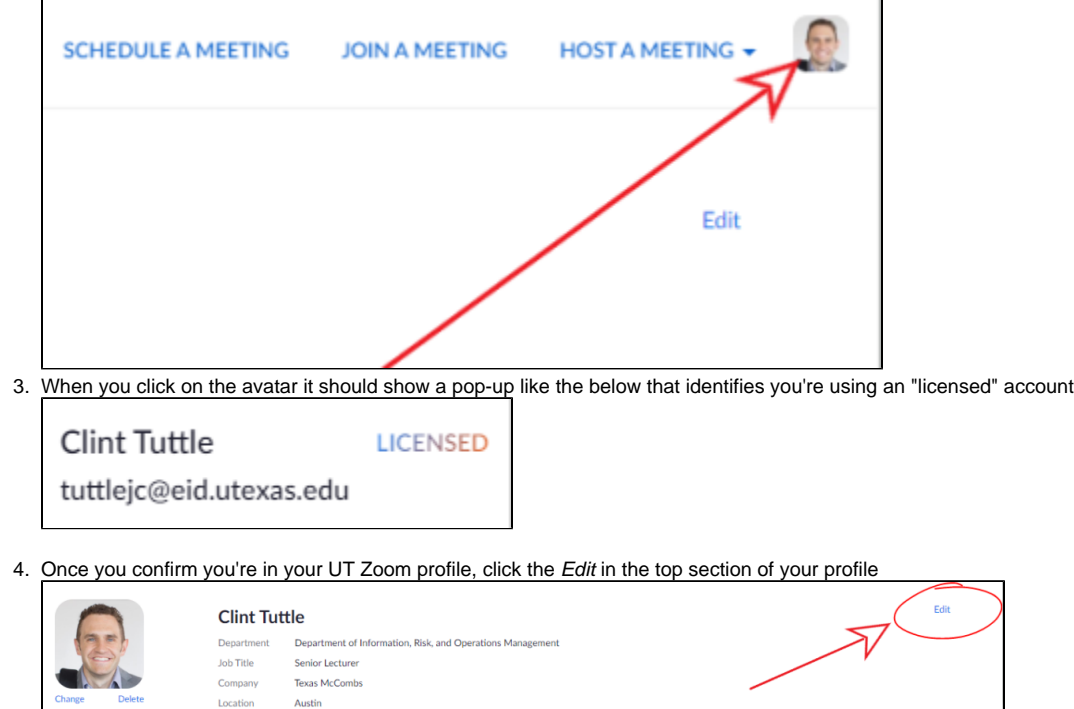

5. Add " - UT" to the end of your last name and then save.

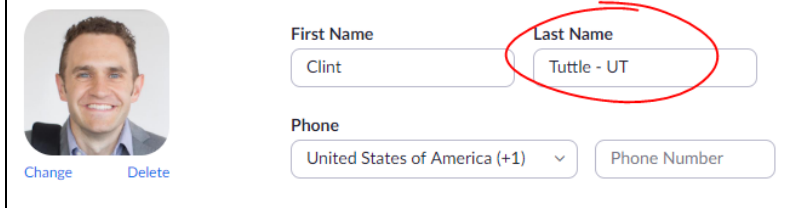

**Now run a test** - Now the next time you log into a meeting, turn on your camera and it should show your name in the bottom left corner of your camera window. It should read FirstName LastName - UT (e.g. Clint Tuttle - UT). If you don't see the " - UT" then you've probably logged in with your non-UT account.

#### <span id="page-2-0"></span>Problems Signing in to UT Zoom Account

. If you run into problems signing in to your UT Zoom Account, jump to How Do I Delete my Free Zoom Account and Sign in With my UT Zoom [Account](https://wikis.utexas.edu/display/MSBTech/Student+Troubleshooting#StudentTroubleshooting-HowDoIDeletemyFreeZoomAccountandSigninWithmyUTZoomAccount?)

### <span id="page-2-1"></span>Recommended Hardware

If you need audio or video hardware, here are some recommendations depending on your needs. If you cannot find these items in stock, try to find something similar that is available.

- **Headphone/Microphone with echo cancellation** Logitech Over-The-Head Wireless Headset H600
- **Webcam with Microphone** Logitech HD Pro Webcam C920, Widescreen Video Calling and Recording, 1080p Camera, Desktop or Laptop Webcam
- **Usb Table Top Microphone** Blue Snowball iCE USB Mic for Recording and Streaming on PC and Mac

### <span id="page-2-2"></span>Exams, Quizzes and Proctorio

- Exams and quizzes will be administered through Canvas. Your instructor will give you further information
- $\bullet$ Proctorio is a secure exam monitoring platform that integrates with Canvas and **ONLY** works within the **Chrome** web browser on a laptop or desktop computer. Tablet and phone support is not available. Please visit **[Exams](https://wikis.utexas.edu/display/MSBTech/Exams)** for more information about Proctorio including downloads and support

### <span id="page-2-3"></span>Keep Meeting Controls Visible at all Times

- You can keep your meeting controls visible at all times by enabling that feature in the Zoom Settings. Go to Settings/Accessibility/Meeting Controls /and click Always Show Meeting Controls
- Here is more information on meeting controls from Zoom:<https://support.zoom.us/hc/en-us/articles/360021921032-In-Meeting-Controls>

### <span id="page-2-4"></span>Using Virtual Backgrounds in Zoom Meetings

The virtual background feature allows you to display an image or video as your background during a Zoom Meeting. Please visit this Zoom article on virtual backgrounds for more information:

<https://support.zoom.us/hc/en-us/articles/210707503-Virtual-Background>

<span id="page-2-5"></span>There are McCombs and UT-related images that may be used as virtual backgrounds available at [Zoom Backgrounds](https://wikis.utexas.edu/display/texasmccombscommunications/Video) on the Communications wiki

# Can I Create a Zoom Meeting with Other Students?

Students can create their own Zoom meetings. Please visit this link for instructions on creating and managing a meeting: Can I Create a Zoom Meeting [with Other Students?](https://wikis.utexas.edu/pages/viewpage.action?pageId=258263804)

### <span id="page-3-0"></span>Zoom Student Group Meetings

The best way to create a series of student group meetings is to create a recurring meeting. By doing this the meeting ID never changes and you do not need to send out invites for every meeting. This creates meetings that repeat as often as you choose. For more information please visit [Zoom Student](https://wikis.utexas.edu/display/MSBTech/Zoom+Student+Group+Meetings)  [Group Meetings](https://wikis.utexas.edu/display/MSBTech/Zoom+Student+Group+Meetings)

### <span id="page-3-1"></span>Basics of PowerPoint Screen Sharing

Please visit [Basics of PowerPoint Screen Sharing](https://wikis.utexas.edu/display/MSBTech/Basics+of+PowerPoint+Screen+Sharing) for information on screen-sharing your PowerPoint presentation in Zoom

### <span id="page-3-2"></span>How to Enable Your iPad or iPhone as a Second Display in Zoom

If you would like to use a second display in Zoom but do not own one, you can use your iPad or iPhone for that purpose by purchasing and installing Duet. Duet is a software solution that allows you to use your iPad or iPhone as a second monitor. Please visit [https://www.duetdisplay.](https://www.duetdisplay.com/) [com/](https://www.duetdisplay.com/) for more information

### <span id="page-3-3"></span>How Do I Delete my Free Zoom Account and Sign in With my UT Zoom Account?

- 1. Login to your **free** (public) Zoom account at <https://zoom.us/signin> (i.e. **Not** UT Zoom site)
- 2. Follow these instructions: [Delete/Terminate Your Zoom Account](https://support.zoom.us/hc/en-us/articles/201363243-How-Do-I-Delete-Terminate-My-Account-).
- 3. Once you have deleted your free public account, sign in to Zoom through the UT Zoom portal at <https://utexas.zoom.us/> with your UT EID

### <span id="page-3-4"></span>Having Issues with Slow Internet or Videos in Zoom?

• Please visit this page to view troubleshooting tips for slow internet or lags in your Zoom video meetings [Internet Connection Tips](https://wikis.utexas.edu/display/MSBTech/Internet+Connection+Tips)

### <span id="page-3-5"></span>How to Ask for Help When in a Zoom Breakout Room

 $\bullet$ When in a Zoom Breakout Room you may ask for help by clicking on the "Ask For Help" button at the bottom of your Zoom screen. More information on Breakout Rooms may be found at [Managing Breakout Rooms](https://support.zoom.us/hc/en-us/articles/206476313-Managing-Breakout-Rooms) on the Zoom support site

### <span id="page-3-6"></span>A Zoom Participant Can't Raise Their Hand

Click on the "Participants" button at the bottom of your Zoom conference screen to access the "Raise Hand" feature. If you still do not have the option, it is possible that you are logged into Zoom through your free public Zoom account and not your UT Zoom account. To avoid confusion please take the following actions to delete/terminate your free (public) Zoom account and then sign in with your UT Zoom account:

**NOTE:** Students must be signed into Zoom with their licensed UT Zoom account to access the "Raise Hand" feature. Please visit How do I Make [Sure That I'm Using My UT Zoom Account](https://wikis.utexas.edu/display/MSBTech/Student+Troubleshooting#StudentTroubleshooting-HowdoImakesureI%27musingmyUTZoomAccount) in the Troubleshooting section of the student Zoom wiki if you cannot "Raise Hand" in class

### <span id="page-4-0"></span>My Picture and Name Appear Differently Than My Account Setup

Since it is easy to "Join a Meeting" with a Meeting ID with a free Zoom account it is possible that you are logged into Zoom through your public Zoom account and not your UT Zoom account. To avoid confusion please take the following actions to delete/terminate your free (public) Zoom account and then sign in with your UT Zoom account:

- 1. Login to your **free** (public) Zoom account at <https://zoom.us/signin> (i.e. N**ot** UT Zoom site)
- 2. Follow these instructions: **Delete/Terminate Your Zoom Account**
- 3. Once you have deleted your free public account, sign in to Zoom through the UT Zoom portal at <https://utexas.zoom.us/> with your UT EID

### <span id="page-4-1"></span>I Cannot See the Nonverbal Icons in the Participants Window

You must click the "Participants" tab in the bottom control bar of your Zoom meeting in order to access the "Nonverbal Icons" and "Raise Hand" features of Zoom. If you cannot see the nonverbal icons in the "Participants" window, it is possible that you are logged into Zoom through your public Zoom account and not your UT Zoom account. Please visit [How do I Make Sure That I'm Using My UT Zoom Account](https://wikis.utexas.edu/display/MSBTech/Student+Troubleshooting#StudentTroubleshooting-HowdoImakesureI%27musingmyUTZoomAccount) in the Troubleshooting section of the student Zoom wiki if you cannot see the "Nonverbal Icons" in class

### <span id="page-4-2"></span>Problems with Polling in Class

**NOTE:** Students must be signed into Zoom with their licensed UT Zoom account to participate in polls. Please visit [How do I Make Sure That I'm](https://wikis.utexas.edu/display/MSBTech/Student+Troubleshooting#StudentTroubleshooting-HowdoImakesureI%27musingmyUTZoomAccount)  [Using My UT Zoom Account](https://wikis.utexas.edu/display/MSBTech/Student+Troubleshooting#StudentTroubleshooting-HowdoImakesureI%27musingmyUTZoomAccount) in the Troubleshooting section of the student Zoom wiki if you cannot see polls in class

### <span id="page-4-3"></span>How do I Get IT Support While Off Campus if I Have a Computer or Software Problem?

Please email [techsupport@mccombs.utexas.edu](mailto:techsupport@mccombs.utexas.edu) for computer or software problems

## Still need help?

**For McCombs students, please contact Media Services via email or phone:**

- **Email** [ZoomHelp@mccombs.utexas.edu](mailto:ZoomHelp@mccombs.utexas.edu)
- **Call** 512-232-6679 (GSB/CBA) and 512-232-4646 (RRH)

**For all other UT students, please contact your respective college or school**